# SMART Board® 6000 series

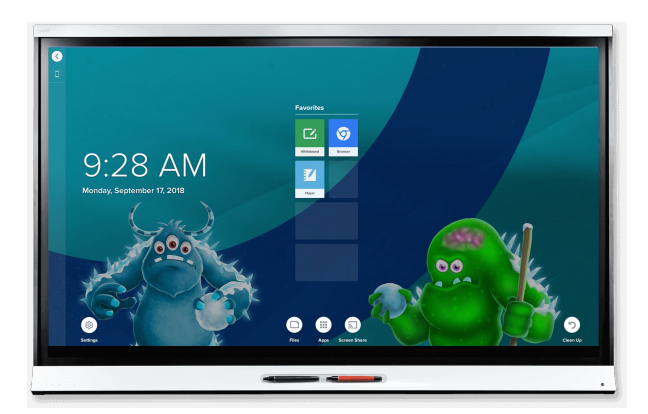

The SMART Board® 6000 series interactive displays are the hub of your classroom. PC-free embedded computing provides one-touch access to collaborative tools, including a whiteboard, wireless screen sharing and a web browser. There's no need for wires, cables or manual software and firmware updates.

## Turning on the display

If presence detection and the Turn On Display option are enabled, the display turns on when users first enter the room.

If the Wake to Touch option is enabled, the display turns on when you touch the screen.

Otherwise, you can turn the display on by pressing the **Standby**  $\mathsf{b}$ utton  $\mathsf{b}$  on the front control panel.

## Using the Home screen

The Home screen shows recent files and favorite apps and files. Open the Apps Library from the Home screen to access the Whiteboard, SMART Notebook® Player, and Browser apps.

You can also open Screen Share, the Files Library and settings from the Home screen.

## **To show the Home screen**

Tap the **Home** button **and the bottom of the screen.** 

## **SMART Notebook Player**

Use SMART Notebook Player to:

- Start a whiteboard from the Files Library
- View, write, and erase notes
- Open, view, and interact with [SMART Notebook](https://support.smarttech.com/docs/redirect/?product=notebook) content
- Play [SMART](https://support.smarttech.com/docs/redirect/?product=notebook&context=lab) lab™ activities

You can also install the Notebook Player app on your iOS or Android™ device to view and control SMART Notebook files from the device.

#### **To start a Whiteboard**

Open the Files Library and tap **New Whiteboard** .

## **TIP**

Alternatively, you can start a whiteboard in the kapp Whiteboard app by opening the Apps Library and tapping **kapp Whiteboard** .

#### **To write in digital ink**

- 1. Pick up a pen.
- 2.  $\mathsf{Tap} \triangleq \mathsf{and} \mathsf{select} \mathsf{the} \mathsf{ink} \mathsf{options}.$
- 3. Use the pen to write in digital ink.
- 4. Return the pen to its holder.

#### **To erase digital ink**

Move a pen's eraser over the digital ink.

OR

Move your fist or palm over the digital ink.

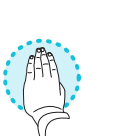

#### **To pan**

Press the screen and move your finger in any direction.

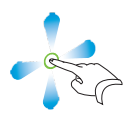

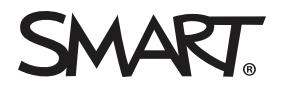

# SMART Board 6000 series

## **Z SMART Notebook Player continued**

### **To open SMART Notebook files stored on a USB drive**

- 1. Copy the SMART Notebook files from your computer to a USB drive.
- 2. Insert the USB drive into the USB receptacle on the left side of the display.
- 3. Open the Files Library.
- 4. Tap **USB Files**.
- 5. Select the file you want to open.

## **To open SMART Notebook files using Share To Board**

1. Open the Files Library.

A four-digit code appears.

- 2. On a computer, open the SMART Notebook file you want to share and select **File > Share**.
- 3. Click **Share with a SMART Board**.
- 4. Click **ADD BOARDS**, enter the four-digit code that appears on the display, and then click **Connect**.

OR

Select the display you want to share the file with, and then click **Share Now**.

5. Select the file's thumbnail to open the file on the display.

#### **To open SMART Notebook files using Print to Board**

See Share to the [Notebook](https://support.smarttech.com/docs/redirect/?product=notebook&context=UsingSharetoNBApp) Player app.

#### **TIP**

You can use the following tools in SMART Notebook Player:

- $\circledcirc$ Return to the previous screen.
- $\vert$   $\angle$ Change the pen type, ink width, and ink color
- $\Box$ Select ink and objects
- $\boxed{\pm}$ Add a new page.
- $\blacksquare$ Browse and sort pages

## Front control panel

The front control panel contains the Standby, Input Select, Mute, volume control and on-screen display menu buttons.

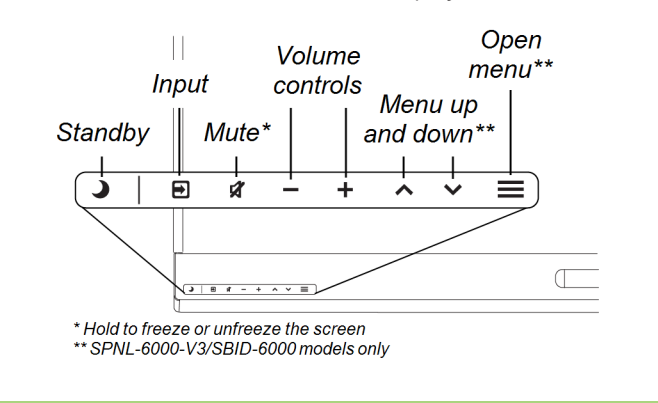

## **Browser**

You can use Browser to view web content on the display.

#### **To use Browser**

- 1. Open the Apps Library and tap **Browser** .
- 2. Use Browser as you would use a web browser on your computer or mobile device.

## Annotation layers

When using the Browser app or Screen Share app, you can write or draw on an annotation layer and save the screenshot to the Files Library.

### **To write or draw on an annotation layer**

- 1. Pick up one of the display's pens.
- 2. Use the pen to write or draw in digital ink.
- 3. Tap **Close ©** or **Back** © in the command bar.
- 4. Tap **Save** to save the screenshot in the Files Library. OR

Tap **Discard** to discard the screenshot and return to the app.

#### **To open a saved screenshot**

- 1. Open the Files Library.
- 2. Tap Whiteboard Library **...**
- 3. Select a screenshot by tapping the screenshot's tile.

# SMART Board 6000 series

## Connecting the Intel® Compute Card

The SPNL-6365-V3/SBID-6365, SPNL-6365-V2, and SPNL-6375 models have an Intel Compute Card. Insert the Intel Compute Card in the slot on the iQ appliance and then view the Intel Compute Card's Windows® 10 operating system on the display.

### **To view the Intel Compute Card's input**

Press the **Input Select** button **D** on the front control panel until *Compute Card* is selected.

## Connecting computers and

## other input sources

You can connect a room computer, guest laptops and other input sources to the display.

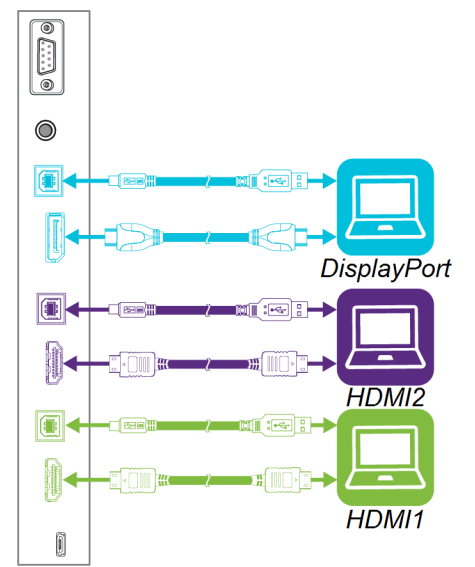

After you've connected computers and other input sources to the display, switch to them by pressing the **Input Select** button  $\blacksquare$  on the front control panel until *HDMI1*, *HDMI2* or *DisplayPort* is selected.

#### **NOTE**

If you have an older model iQ appliance (AM30), you can connect a computer to the appliance and use the Input app to view the computer's input.

## Screen Share

You can share content from computers and mobile devices on the display wirelessly using Screen Share.

Screen Share supports the following devices:

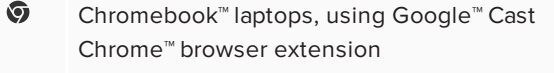

- Æ  ${\mathsf W}$ indows® computers, using Miracast $\overset{*}{\vphantom{}}\,$ , Google Cast Chrome browser extension or [AirParrot](http://www.airsquirrels.com/airparrot/features/win/)
- Mac computers and iOS devices, using AirPlay
- Android™ devices, using Cast Screen

\* Windows 10 and Windows 8.1 operating systems only

#### **To use Screen Share**

- 1. Show the Home screen and tap **Screen Share** ...
- 2. Share the computer or mobile device's screen following the instructions in Using [Screen](https://support.smarttech.com/docs/redirect/?product=iq&context=screenshare) Share.

## Cleaning up the display

After you've finished using the display, show the Home screen and tap **Clean Up**  $\heartsuit$  to clean up the display for the next user.

## More information

For more information about the SMART Board 6000 series interactive displays, browse to the following page or scan the QR code.

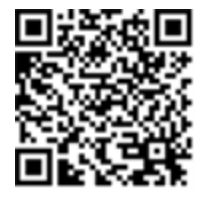

[support.smarttech.com/docs/redirect/](https://support.smarttech.com/docs/redirect/?product=smartboard6000) ?product=smartboard6000

For more information, visit [education.smarttech.com](http://education.smarttech.com/products/smart-board-interactive-flat-panels) For more training, visit [smarttech.com/training](http://www.smarttech.com/training)

© 2017–2019 SMART Technologies ULC. All rights reserved. SMART Board, SMART Notebook, smarttech, the SMART logo and all SMART taglines are trademarks or registered trademarks of SMART Technologies ULC in the U.S. and/or other countries. Intel is a trademark of Intel Corporation in the U.S. and/or other countries. Google, Android, Chrome and Chromebook are trademarks of Google Inc. All other third-party product and company names may be trademarks of their respective owners. Contents are subject to change without notice. 04/2019.

Was this document helpful? [smarttech.com/docfeedback/171165](http://www.smarttech.com/docfeedback/171165) smarttech.com/docfeedback/171165